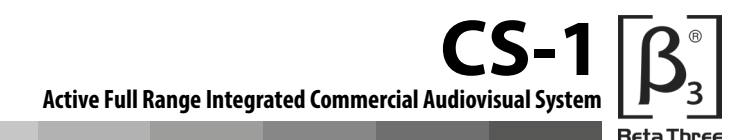

#### **4.2 Video Play Screen**

Once a video clip is playing you can touch any part of the screen to bring up the control buttons, which will then appear as a band across the bottom of the screen. This band will disappear after 3 seconds of inactivity.

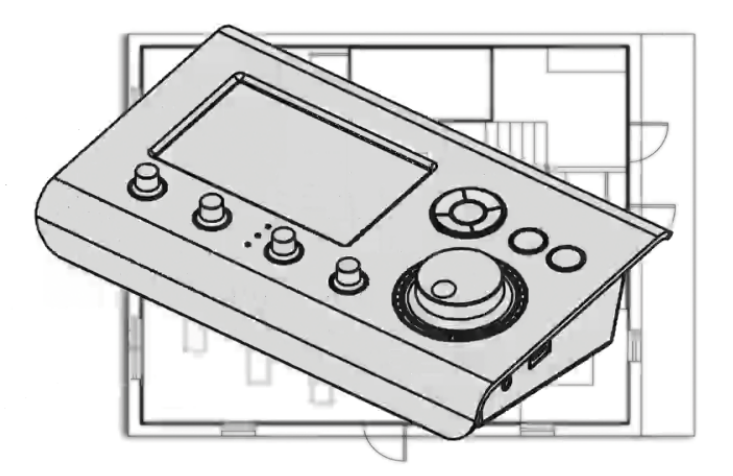

Following is the order that the selections appear:

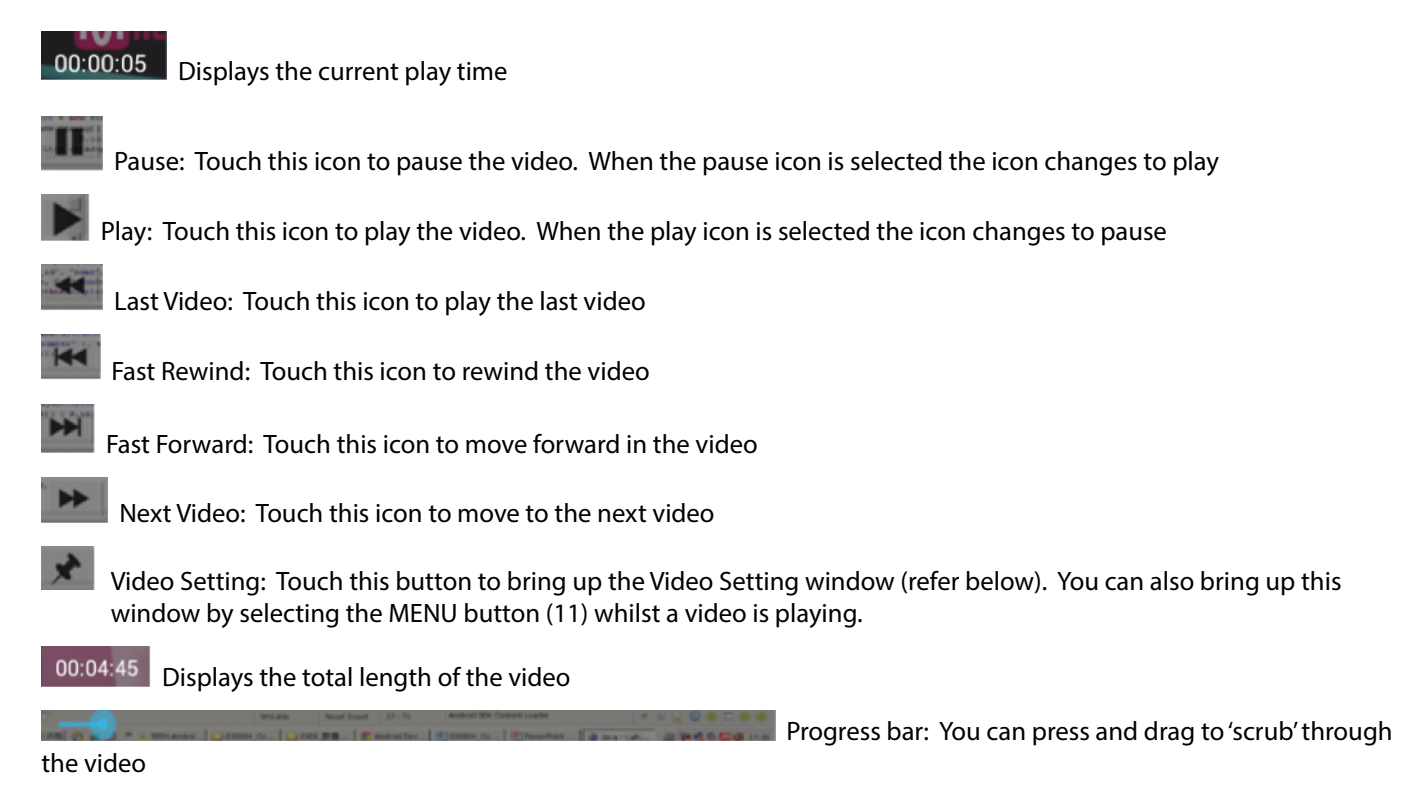

**CS-1 Active Full Range Integrated Commercial Audiovisual System Ret** `hree

**4.3 Video Settings**

If you select , or press the MENU button (11) while a video is being played, the Video Settings window will be displayed.

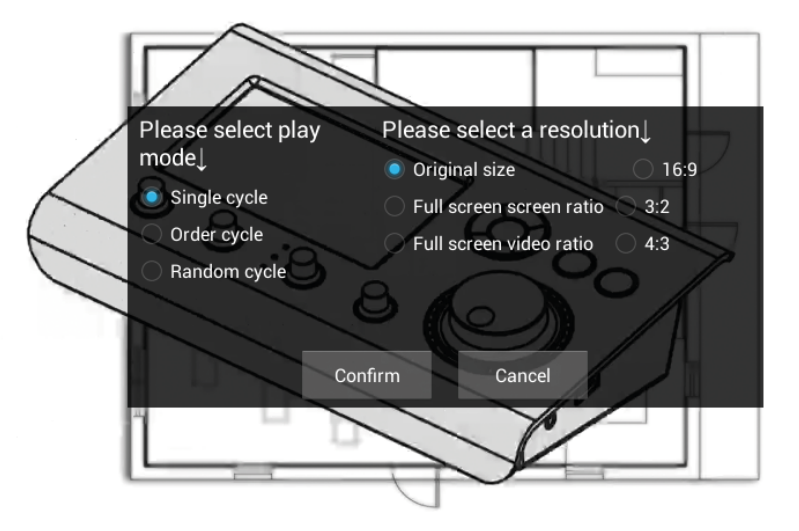

The Video Settings window allows you to make choices about the Play Mode, the Resolution and the Aspect Ratio. Touch your preference to activate your choice. When you have made your selection the circle will be filled with a blue dot. Press the Confirm button to activate.

Please choose the best resolution to match your Display Device.

Following is the order that the selections appear:

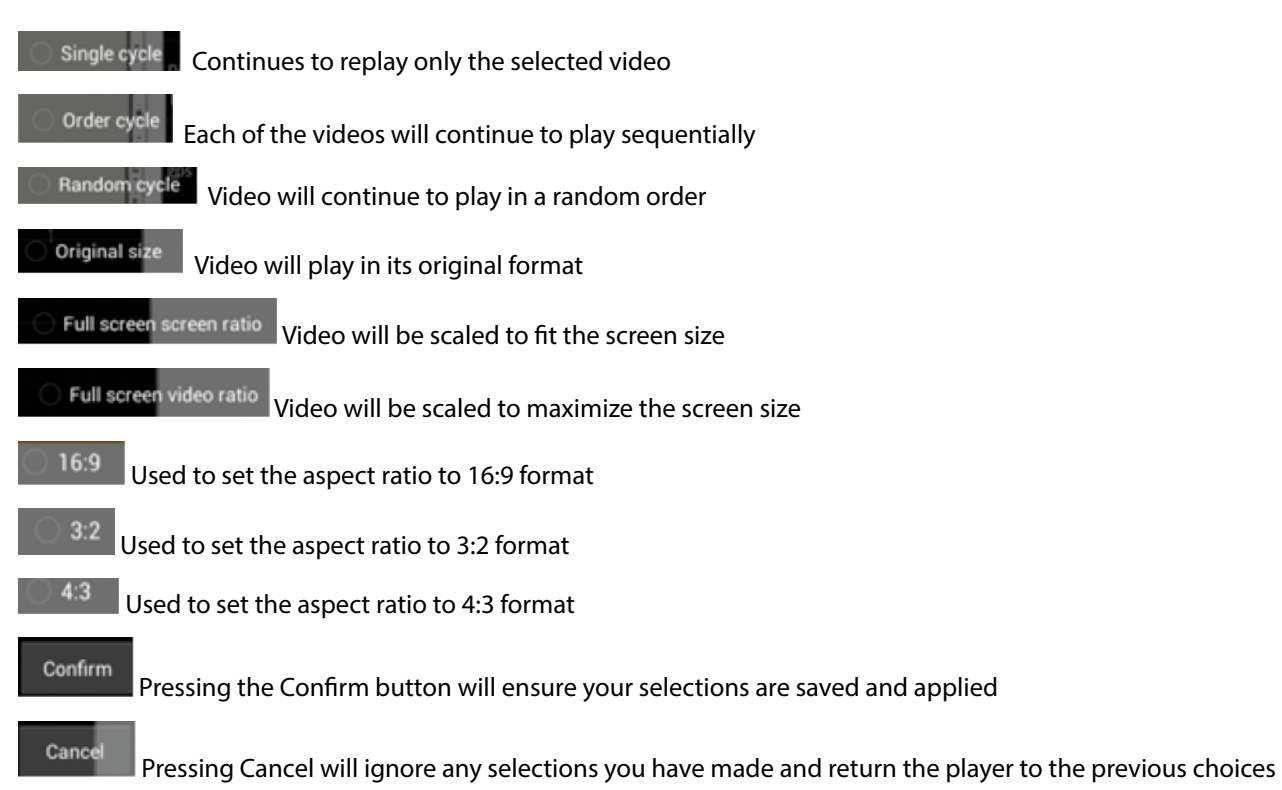

# **5.0 MUSIC SCREEN**

## **5.1 Music Standby Screen**

To select the Music folder you need to press the Music icon on the Main Screen, or use the navigation control keys (10) to select the Music Folder and then press the  $\blacktriangleright$ /II (Play/Pause) button.

Once you enter the Music folder you will see the Standby Screen.

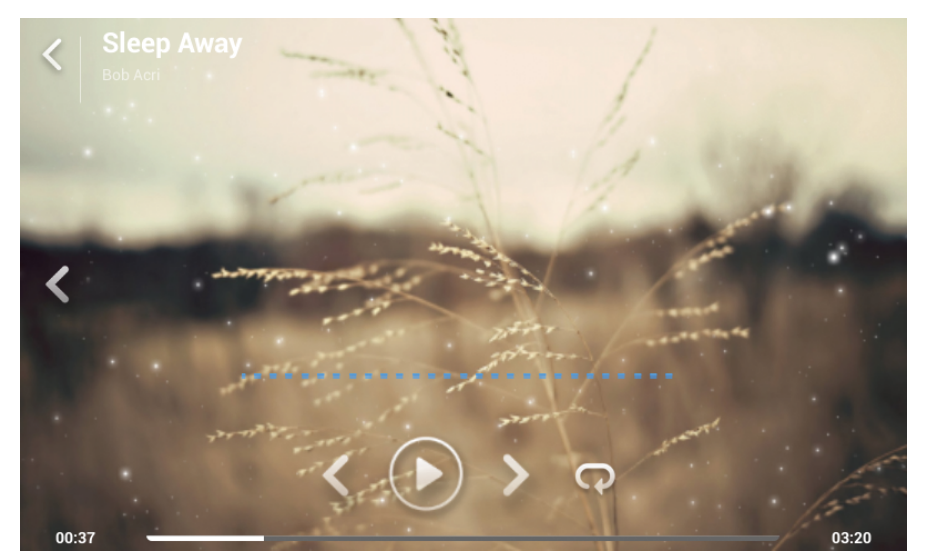

On the Standby Screen there are a number of icons available to navigate.

# K

 Return: Located in the upper left corner; selecting this icon will return you to the Main Screen. You can also press the BACK button (12) to go back to the Main Screen.

# $\overline{\left(}$

 Music Catalog: Located in the middle on the left of the screen; selecting this icon will bring up the Music Catalog. (Please refer below)

# **5.2 Path Selection for Music Play**

If you press the MENU button (11) when the Standby Screen is being displayed, the Path Selection options are displayed.

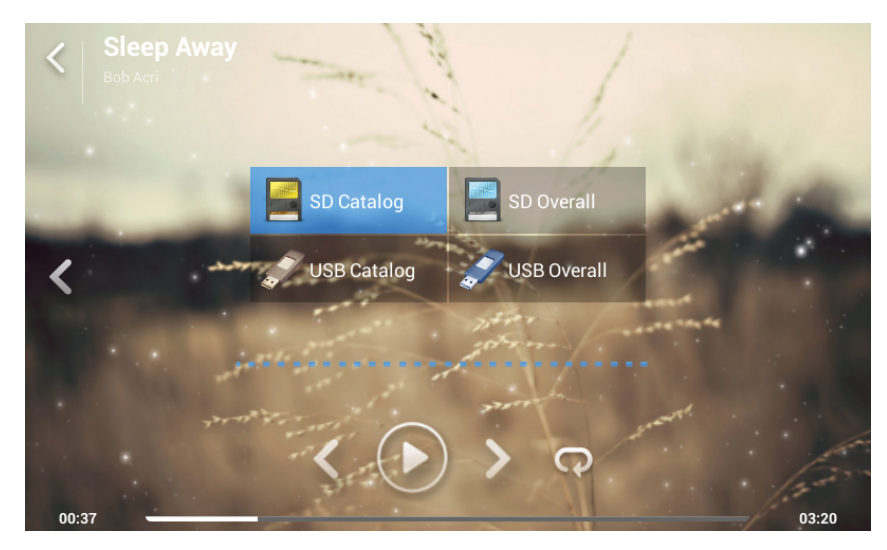

**CS-1**

**Active Full Range Integrated Commercial Audiovisual System**

**CS-1 Active Full Range Integrated Commercial Audiovisual System**

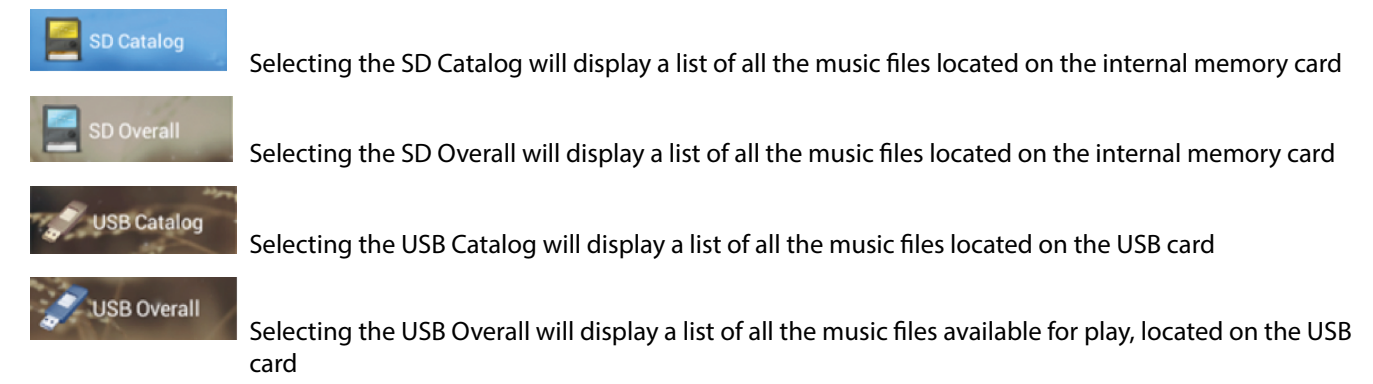

## **5.3 Music Catalog**

This list of Music that is stored on a device can be accessed by pressing the middle arrow  $\leq$  on the left of the screen. You can also place your finger on the screen and swipe to the right. Once the titles appear on the screen you can scroll up and down.

To return to the Standby Screen you can either press the right arrow  $\sum$  in the middle, or place your finger on the screen and swipe to the left.

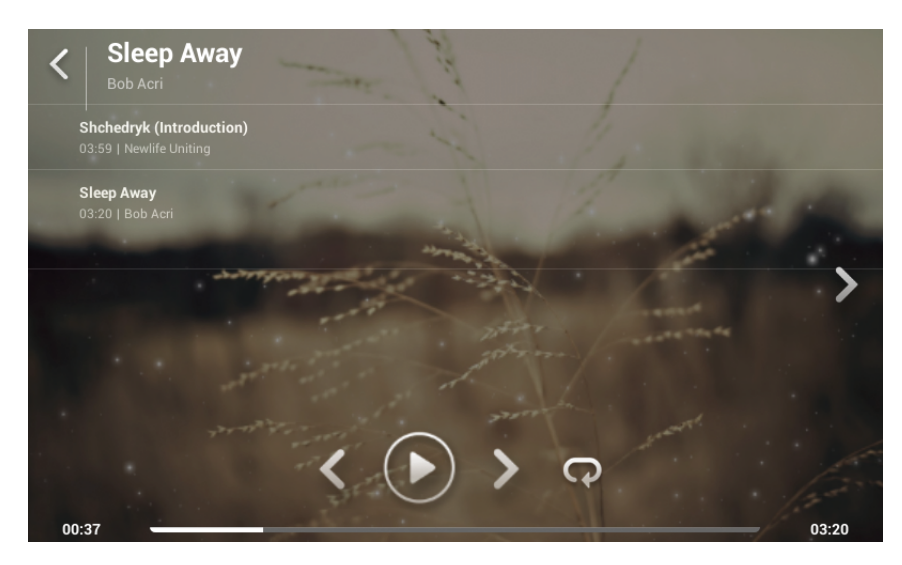

## **5.4 Music Play Screen**

The Standby Screen will change once you begin playing a track.

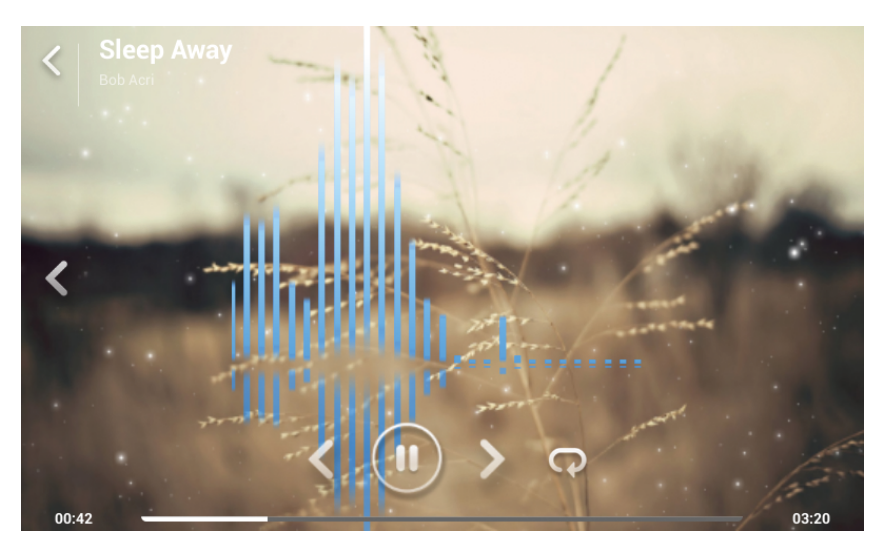

10 *CREATING THE NEW NORMAL |* Beta3 CS-1 Operation Manual *www.elderaudio.com*

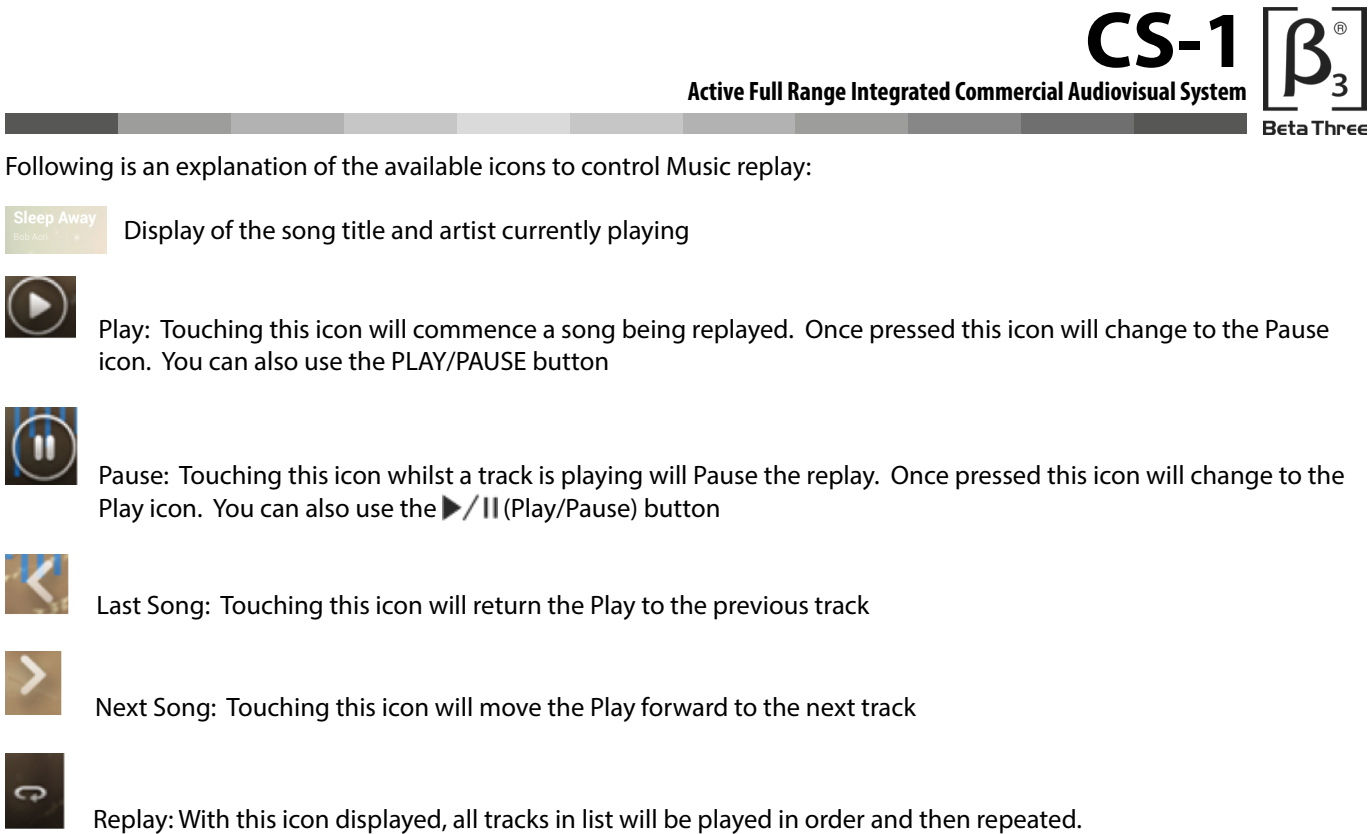

By pressing this icon you can scroll through the other replay options

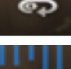

**Contract** 

 $\bigcirc$ 

 $\Theta$ 

Replay 1: With this icon displayed, only the track playing will be repeated

Random: All the tracks available from the list selected will be played in a random order

'scrub' through the current track.

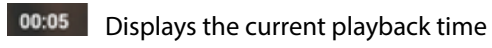

02:13 Displays the total track time

**Progress bar: You can press and drag to** 

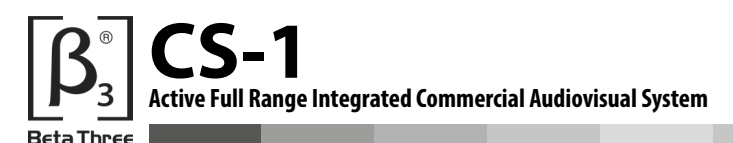

# **6.0 PICTURE SCREEN**

#### **6.1 Picture Selection Screen**

To select the Picture folder you need to press the Picture icon or use the navigation controls (10).

Once you enter the Picture folder you will see the Picture Selection Screen.

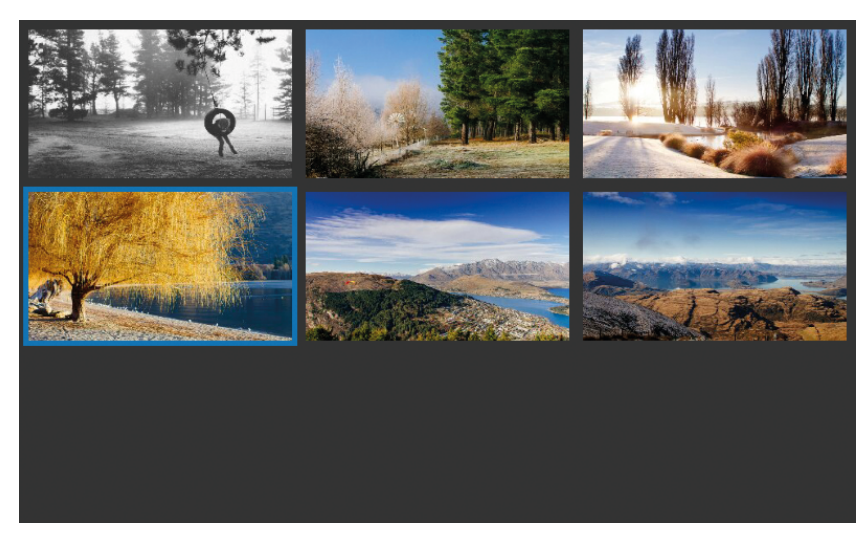

By touching a picture you can bring it up on the display panel.

If you press the MENU button (11) when the Picture Selection Screen is being displayed, the Catalog Selection options are displayed.

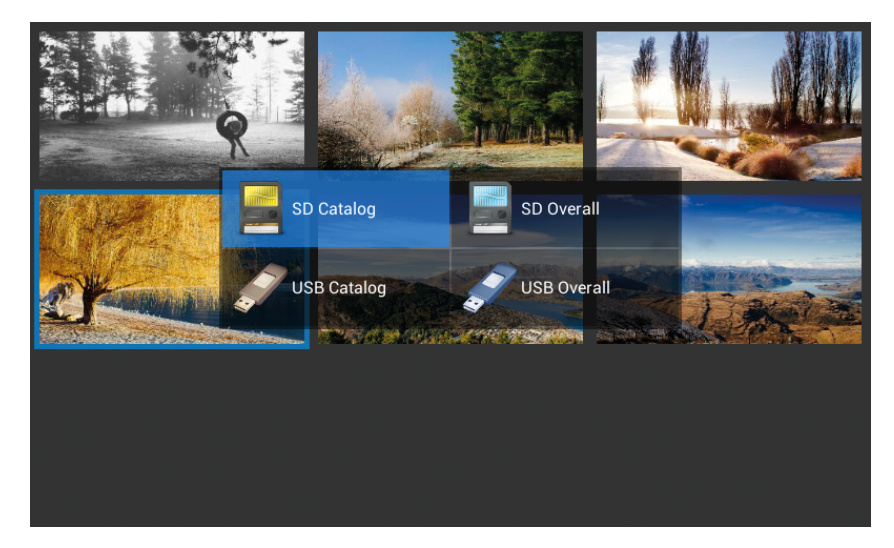

**SD Catalog** 

 Selecting the SD Catalog will display a list of the entire picture files located on the internal memory card

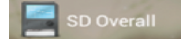

Selecting the SD Overall will display a list of all the picture files located on the internal memory card

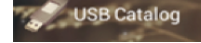

Selecting the USB Catalog will display a list of the entire picture files located on the USB card

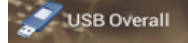

Selecting the USB Overall will display a list of the entire picture files located on the USB card